# **XILINX Zynq-7000** シリアル **Flash** メモリ 対応手順書

株式会社DTSインサイト

【ご注意】

(1) 本書の内容の一部または、全部を無断転載することは禁止されています。

(2) 本書の内容については、改良のため予告なしに変更することがあります。

(3) 本書の内容について、ご不明な点やお気付きの点がありましたら、ご連絡ください。

(4) 本製品を運用した結果の影響については、(3)項にかかわらず責任を負いかねますのでご了承ください。

(5) 本書に記載されている会社名・製品名は、各社の登録商標、または商標です。

© 2014 DTS INSIGHT CORPORATION. All rights reserved Printed in Japan

## 改訂履歴

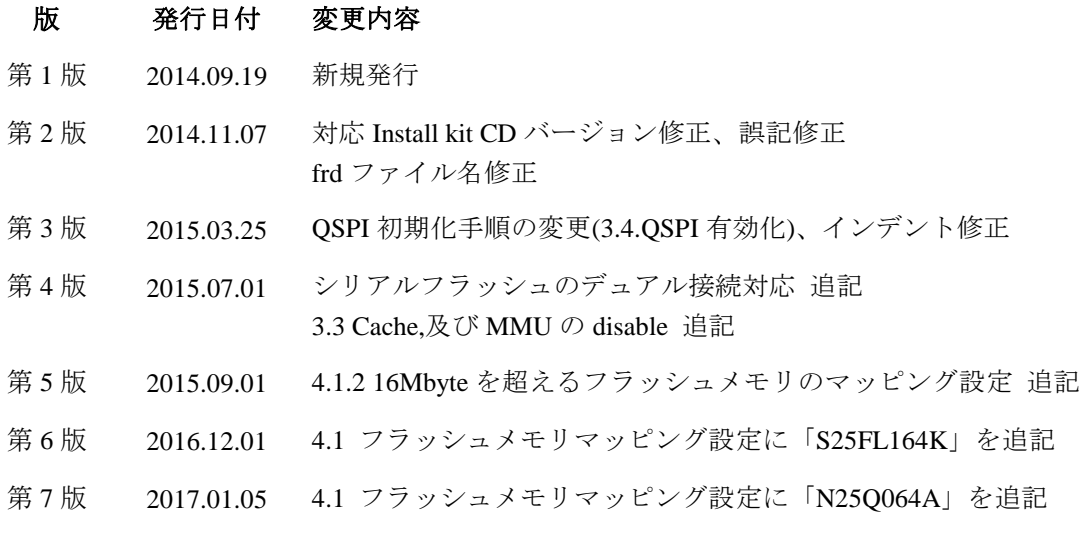

# 目次

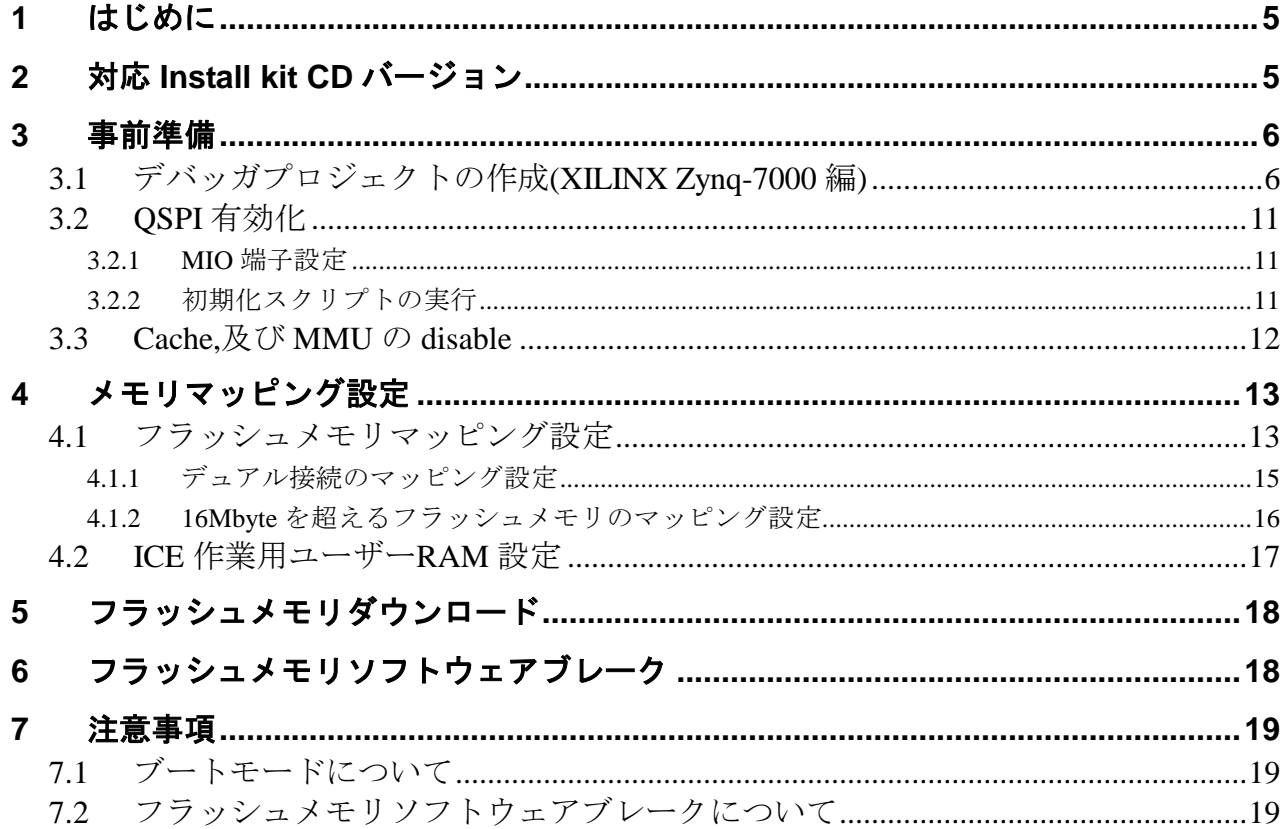

# <span id="page-4-0"></span>**1** はじめに

この資料は、シリアルフラッシュ書き込みに関する簡易手順書です。 詳細な使用方法に関しましては、 「microVEW-PLUS ユーザーズマニュアル(共通編)/(固有編)」をご覧ください。

# <span id="page-4-1"></span>**2** 対応 **Install kit CD** バージョン

以下のバージョンでお使いください。

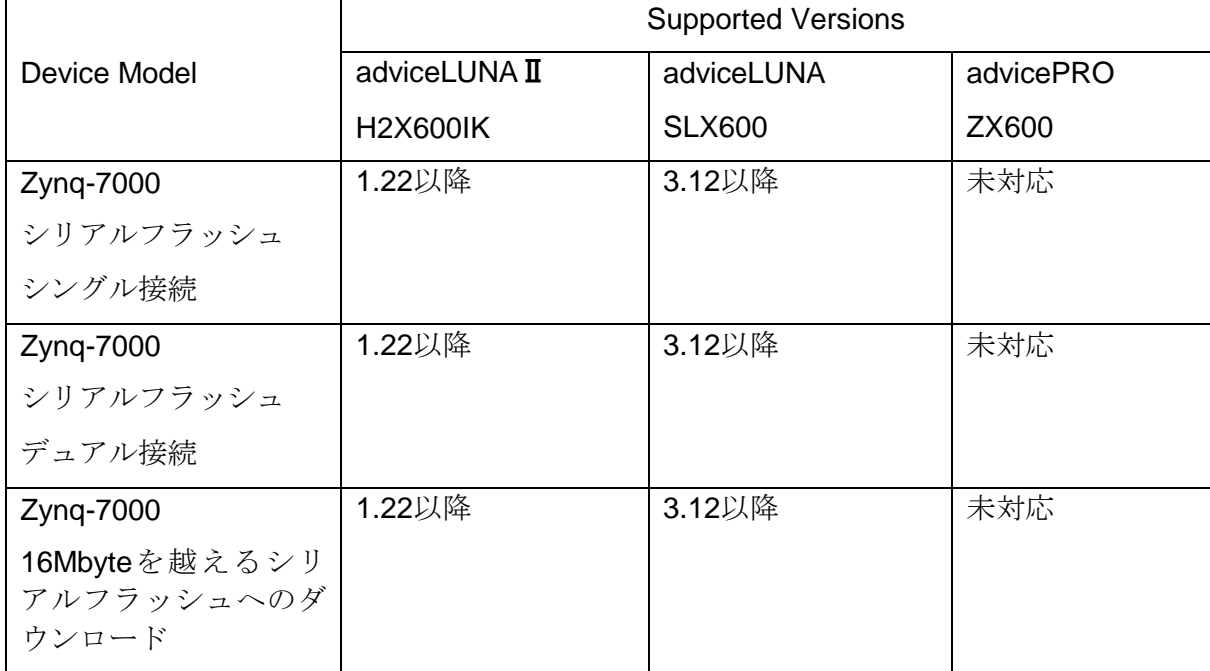

# <span id="page-5-0"></span>**3** 事前準備

## <span id="page-5-1"></span>**3.1** デバッガプロジェクトの作成**(XILINX Zynq-7000** 編**)**

### 手順

・Windows の[スタート]メニューから、[すべてのプログラム] ― [YDC] ― [microVIEW-PLUS]

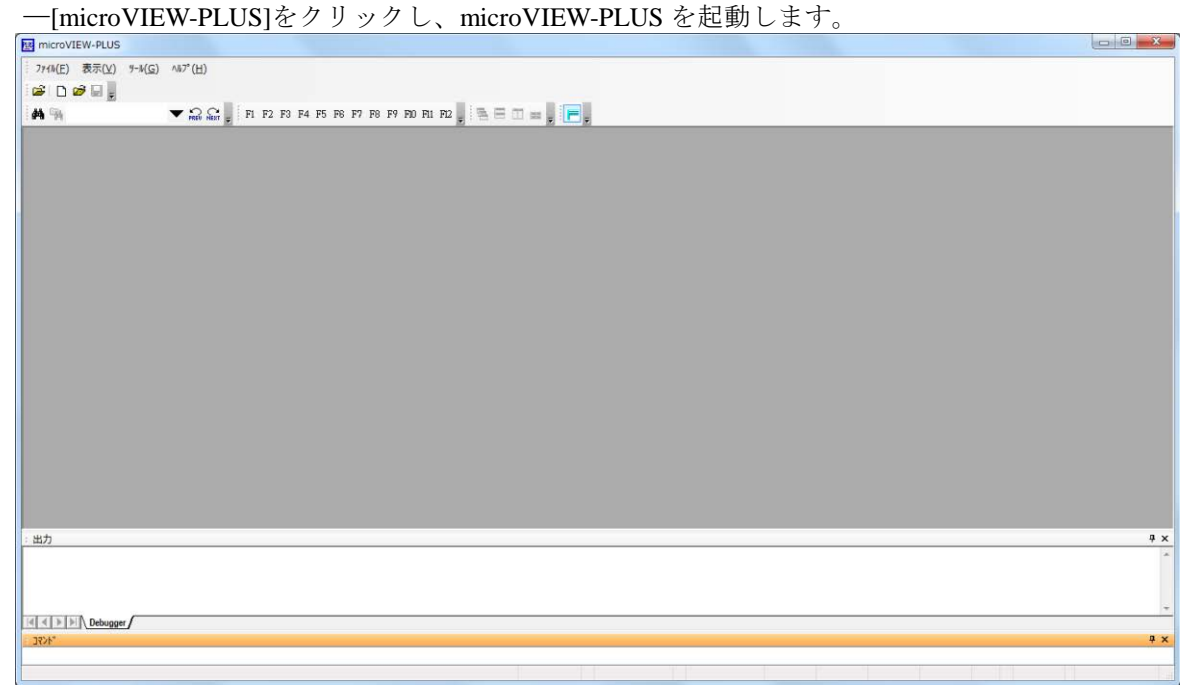

· microVIEW-PLUS のメニューから[ファイル] - [ICE 接続]をクリックします。 「ICE 接続」画面が表示されます。

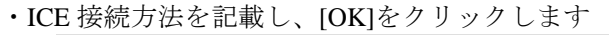

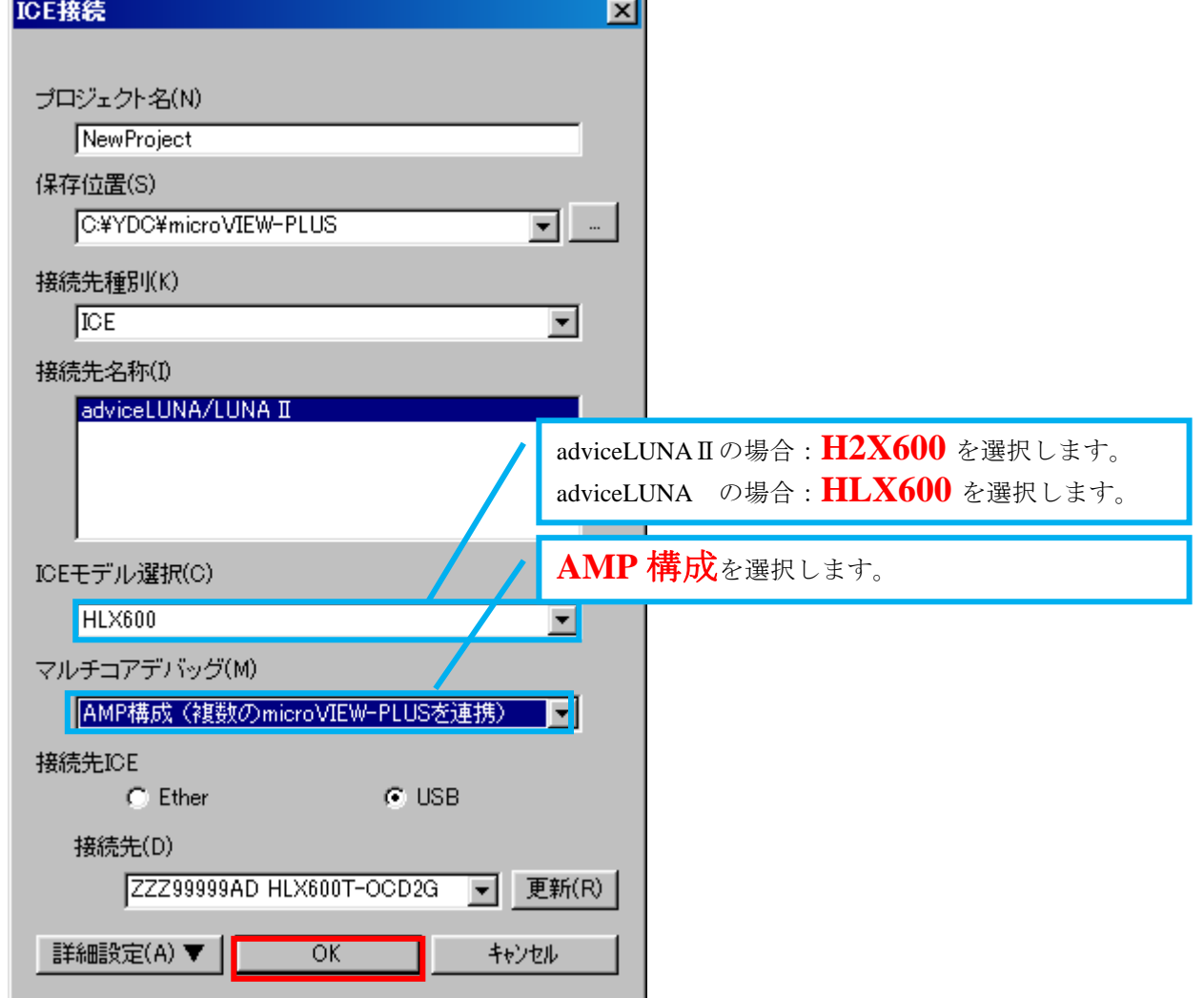

á.

- ・コア構成の設定
	- ・デバイス構成リストの選択より **Zynq7000\_Cortex-A9MPx2** を選択します。

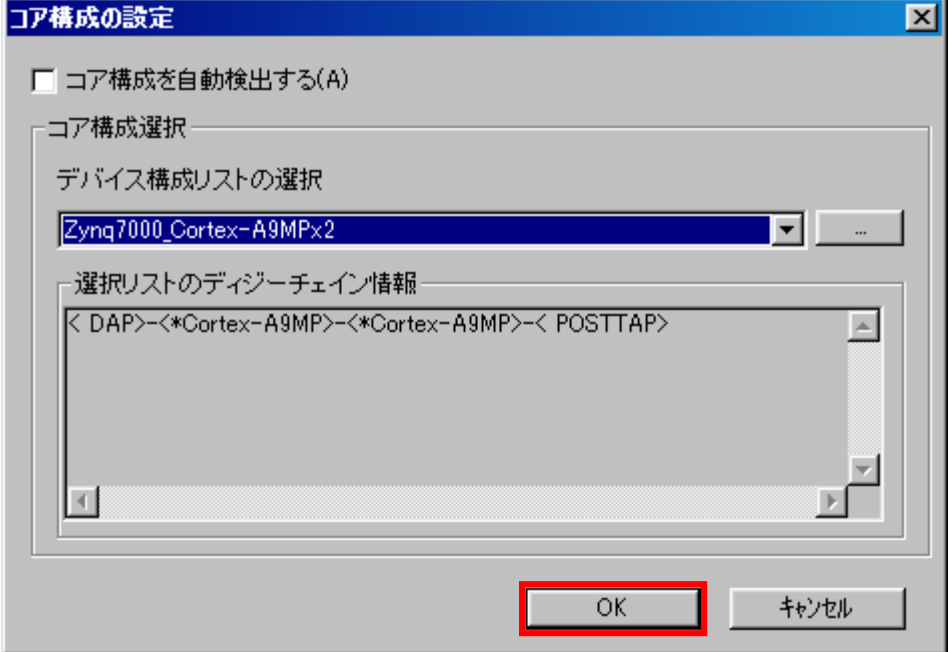

- ・デバッグ対象コアの選択
	- ・Core0::CORTEX-A9MP を選択ます。

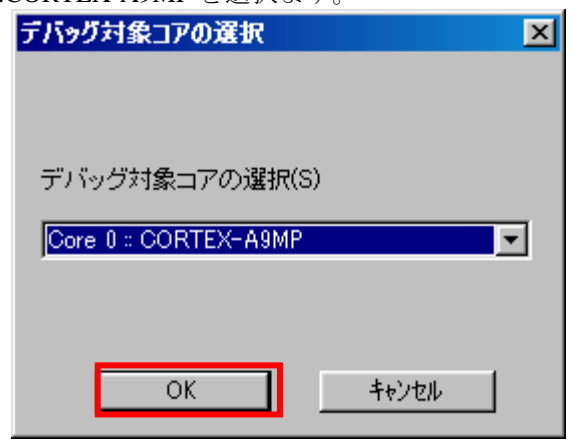

- ・MPV ファイル
	- · adviceLUNAⅡの場合: h2x600\_cortexa9mp\_jpn.mpv を選択ます。
	- · adviceLUNA の場合: hlx600\_cortexa9mp\_jpn.mpv を選択ます。

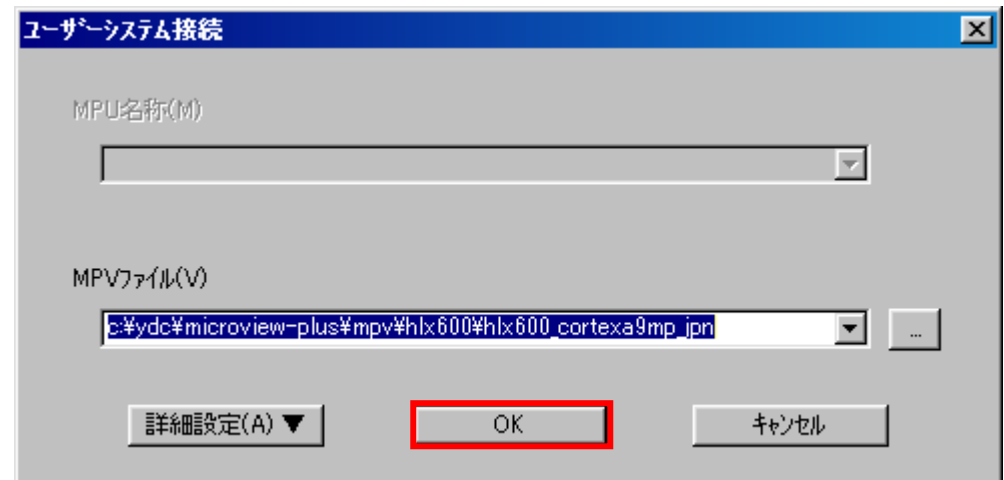

※adviceLUNA でデフォルトディレクトリにインストールの場合の設定例です。

・MPU 固有設定は、初期値のままで[OK]をクリックします

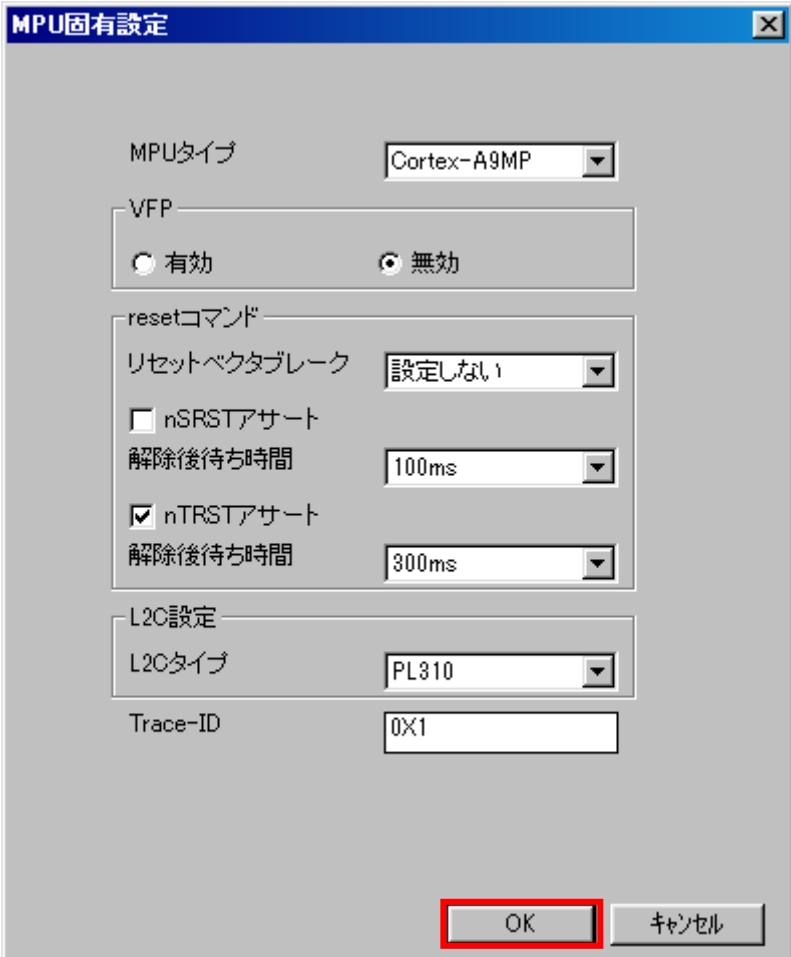

以下の画面が表示される場合は、"Reset して接続"をクリックします。

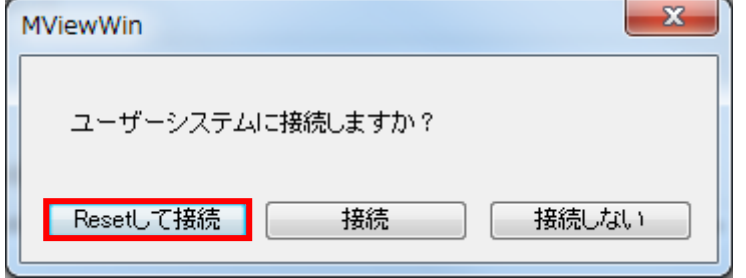

エラーメッセージの表示がなければ、デバッガの接続は成功です。

("home"コマンドを入力すると、逆アセンブル画面が表示されます)

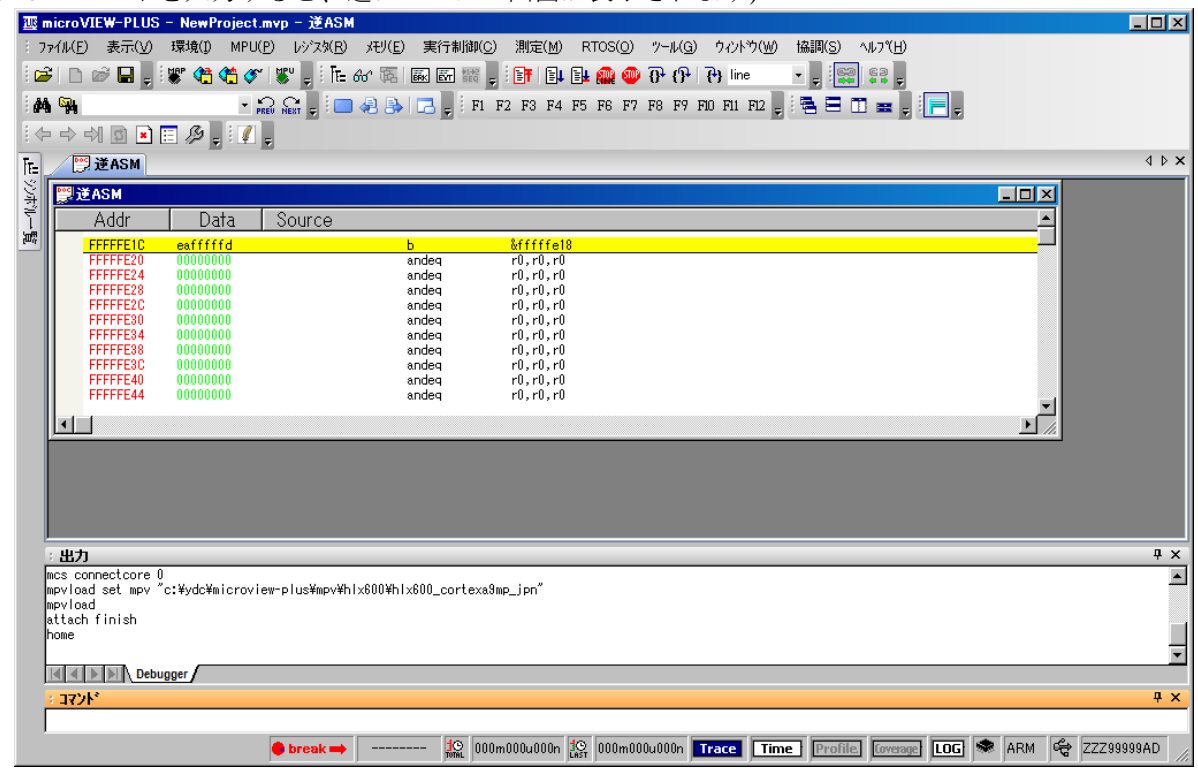

ここまでで、Cortex-A9MP Core0 へのデバッガ接続が完了したことになります。 これ以降の操作は、Core0 デバッガにて行います。

### <span id="page-10-0"></span>**3.2 QSPI** 有効化

- **デュアル接続(シリアルフラッシュ2個接続)の場合は本章の操作は必要ありません。**
- 16Mbvte を越えるフラッシュメモリの場合は本章の操作は必要ありません。

フラッシュダウンロードを行う前に、QSPI(Quad SPIFlash Controller)を有効にしておく必要がありま す。ボード電源 ON 直後(Cold Reset 直後)、QSPI は無効になっていますので、以下の手順で QSPI を 有効にしてください。

#### <span id="page-10-1"></span>3.2.1 MIO 端子設定

microVIEW-PLUSのコマンドウィンドウより、" mem l 0xF8000008 = 0x0000DF0D off"を入力してくだ さい。 (SLCR UNLOCK KEYの解除)

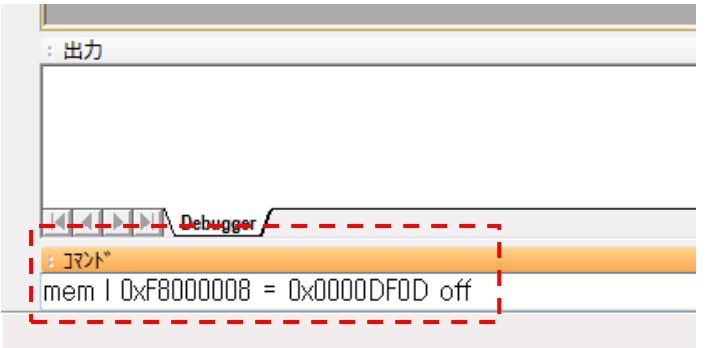

#### <span id="page-10-2"></span>3.2.2 初期化スクリプトの実行

[ファイル]→[ログを実行]より、初期化スクリプト(Zvnq7000\_spi\_init.mvw)を選択して実行し、エラ ー無く設定が行われることを確認してください。

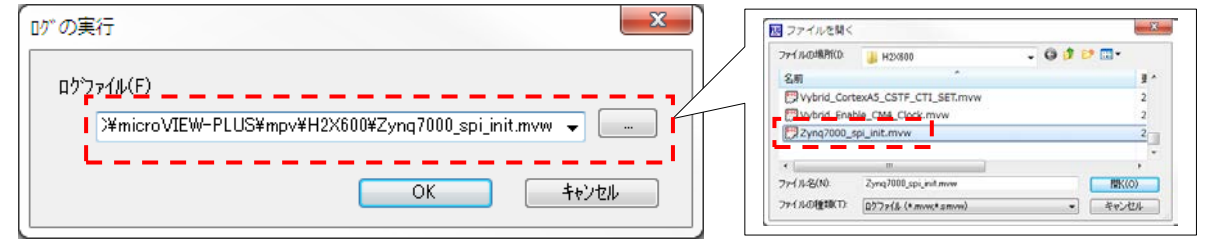

初期化スクリプトは microVIEW-PLUS インストールフォルダ以下にインストールされます。

- · adviceLUNAⅡの場合 ・・・ ¥¥YDC¥microVIEW-PLUS¥mpv¥h2x600 フォルダ
- · adviceLUNA の場合 ・・・ ¥¥YDC¥microVIEW-PLUS¥mpv¥hlx600 フォルダ

※初期化スクリプトを実行せずにプログラムダウンロードを行った場合は、**QSP Controller**の制御 がおこなえず、ダウンロードできません。

## <span id="page-11-0"></span>**3.3 Cache,**及び **MMU** の **disable**

フラッシュメモリダウンロードを行う場合に、Cortex-A9MPのCache, 及びMMUがenableになっている と、エラーが発生する場合があります。

エラー例: \*ICE Error No.1e51: ICE作業用ユーザーRAM領域メモリテストエラー

フラッシュダウンロードを行う場合には、Cache, 及びMMUをdisableにしてください。

以下は、Cache, MMUをdisableに設定するスクリプトの例です。

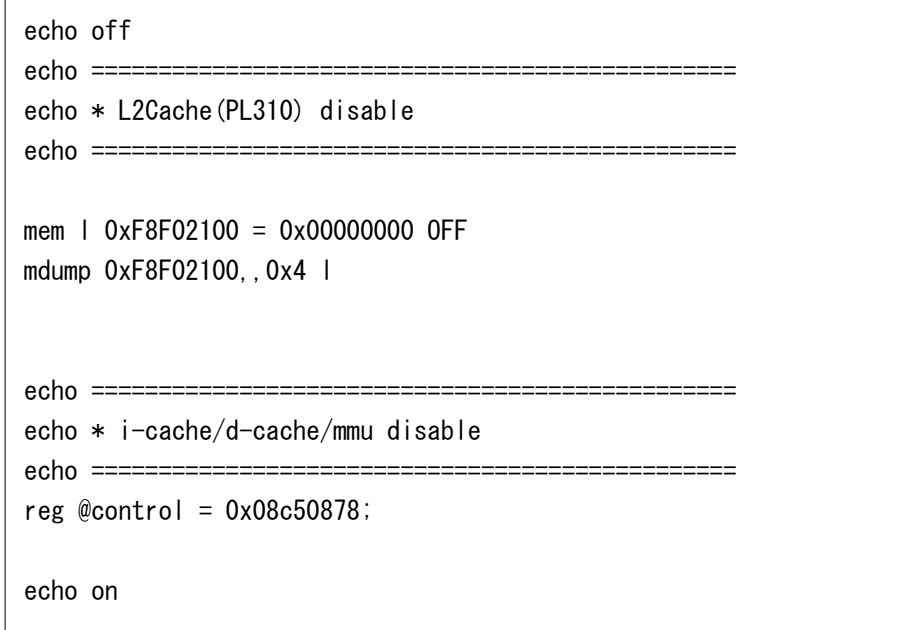

スクリプトの実行方法は、"[3.2.2](#page-10-2) [初期化スクリプトの実行](#page-10-2)"を参照してください。

# <span id="page-12-1"></span>**4** メモリマッピング設定

## <span id="page-12-0"></span>**4.1** フラッシュメモリマッピング設定

- ・メモリマッピングウィンドウを開きます。
	- [環境]→[メモリマッピング]を選択してください。

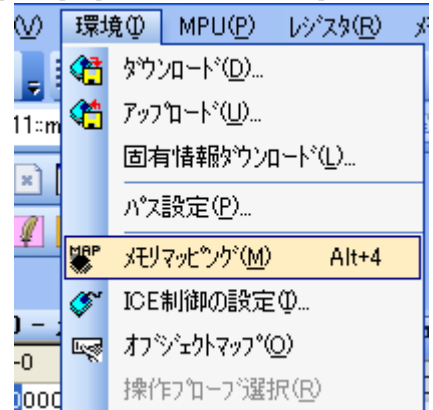

・選択後、以下のようにメモリマップウィンドウが表示されます。

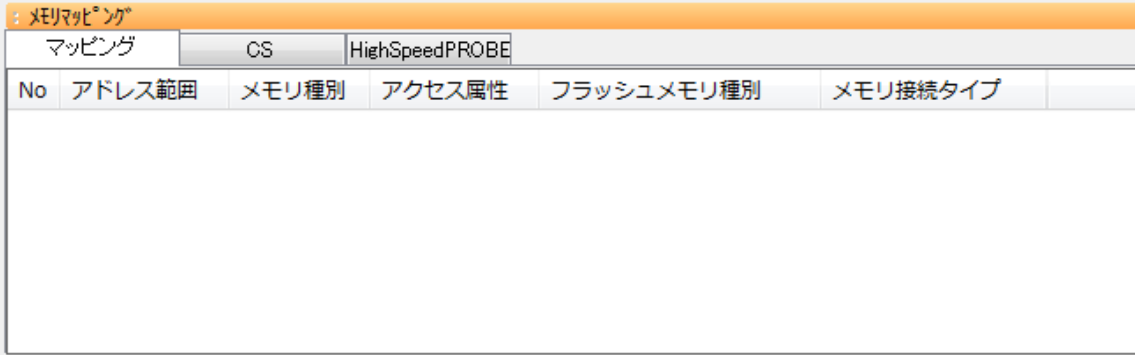

・マッピング設定をおこないます。

メモリマッピング画面を右クリックし、"追加"を選択します。

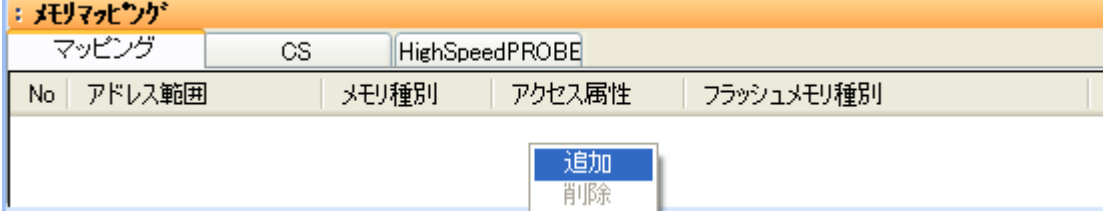

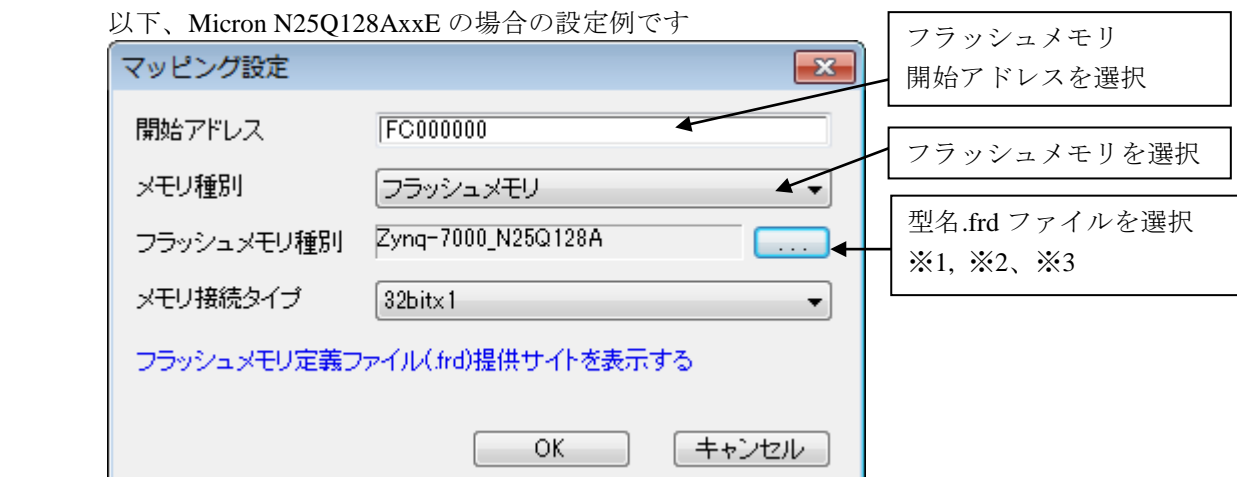

※1 シングル接続(シリアルフラッシュ 1個接続)の場合

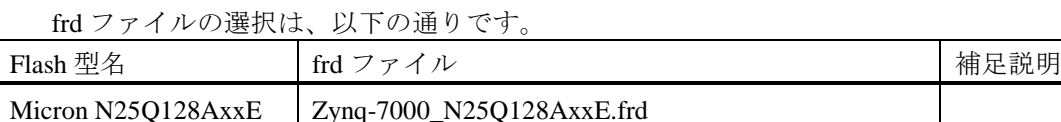

| Micron N25O128AxxE | $Z$ yng-7000 N25O128AxxE.frd   |            |
|--------------------|--------------------------------|------------|
| Micron N25Q064A    | $Z$ yng-7000 N25Q064A.frd      |            |
| SPANSION S25FL128S | $Z$ yng-7000 S25FL128S 64K.frd | セクタサイズ 64K |
| SPANSION S25FL164K | $Z$ yng-7000 S25FL164K.frd     |            |

※2 デュアル接続(シリアルフラッシュ 2個接続)の場合

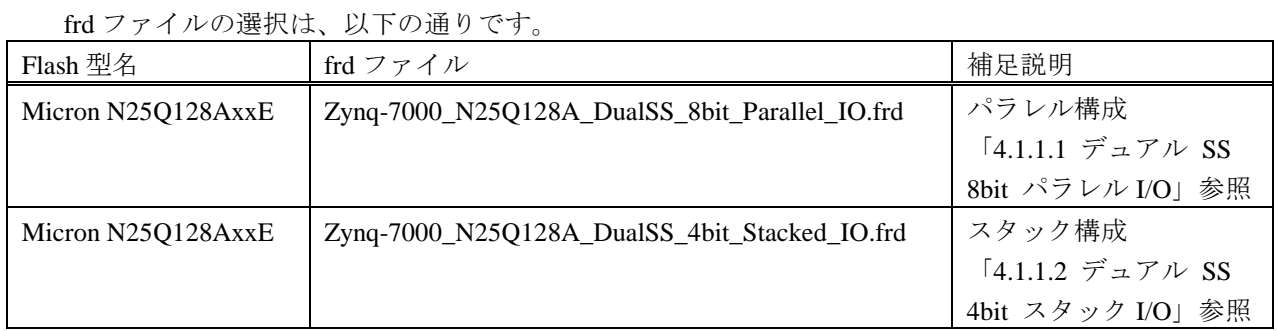

 ※3 シングル接続(シリアルフラッシュ 1 個接続)、16Mbyte を越えるフラッシュメモリの場合 frd ファイルの選択は、以下の通りです。

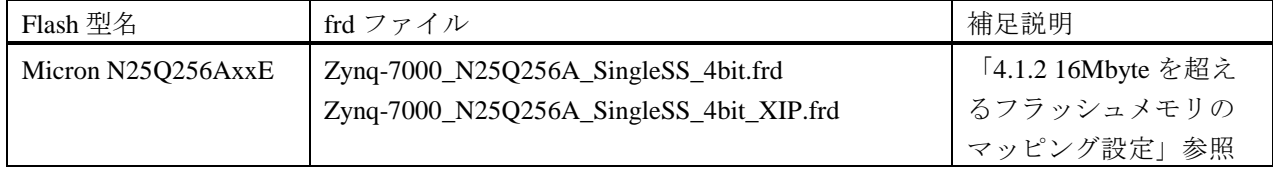

### <span id="page-14-0"></span>4.1.1 デュアル接続のマッピング設定

#### 4.1.1.1 デュアル SS 8bit パラレル I/O

<span id="page-14-1"></span>パラレル構成用の frd ファイル"ZYNQ-7000\_N25Q128A\_DualSS\_8bit\_Parallel\_IO.frd"を使用して、以 下の通りマッピングしてください。

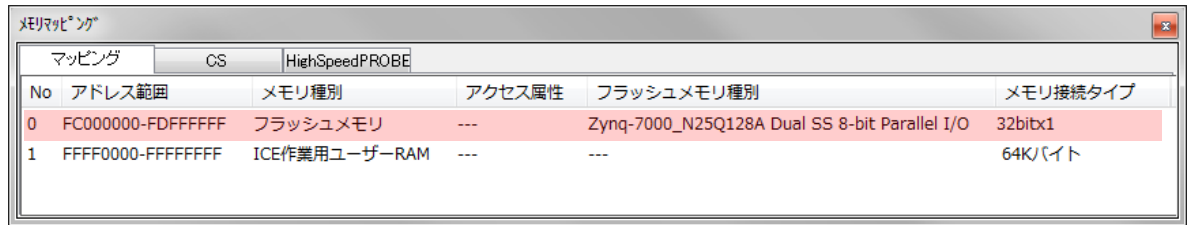

上位メモリと下位メモリでひとつのマッピングをします。

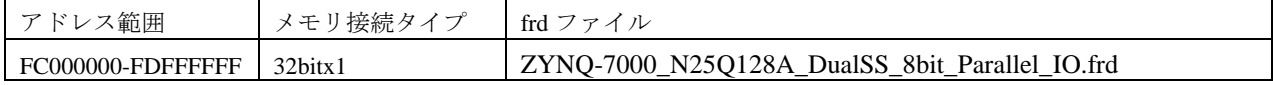

#### 4.1.1.2 デュアル SS 4bit スタック I/O

<span id="page-14-2"></span>スタック構成用の frd ファイル "ZYNQ-7000\_N25Q128A\_DualSS\_4bit\_Stacked\_IO.frd"を使用して、 以下の通りマッピングしてください。

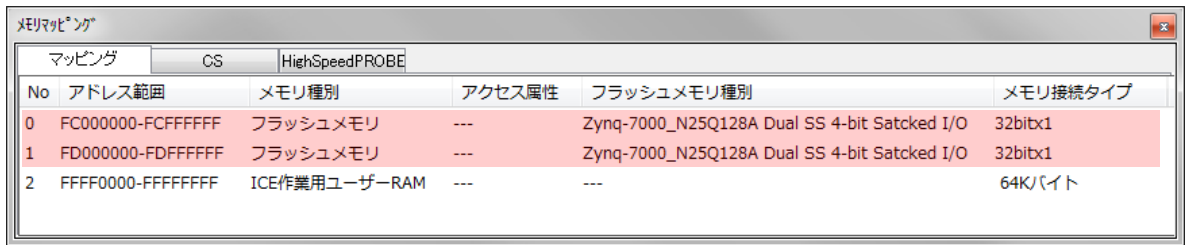

上位メモリと下位メモリそれぞれにマッピングします。

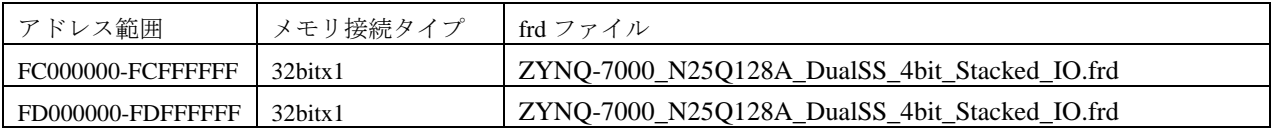

### <span id="page-15-0"></span>4.1.2 16Mbyte を超えるフラッシュメモリのマッピング設定

16MByte を超えるフラッシュメモリが接続されている場合、リニアアドレスモードのアドレス範囲 (0xFC00\_0000 ~ 0xFCFF\_FFFF の 16Mbyte) へのマッピング設定では、フラッシュメモリの 16Mbyte を越える領域へのダウンロードはできません。

16Mbyte を越えるフラッシュメモリにダウンロードを行う場合は、別途マッピング設定が必要です。

#### 例:**Micron** 社製 **N25Q256A**(**32MByte**)の場合

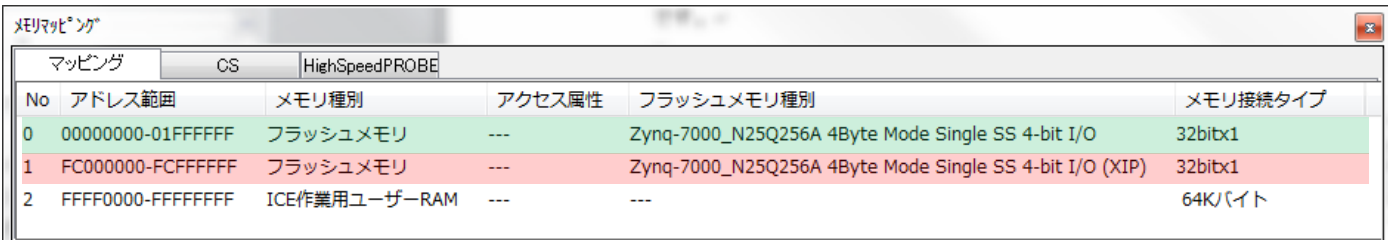

それぞれのマッピング設定で使用する frd ファイルは以下の通りです。

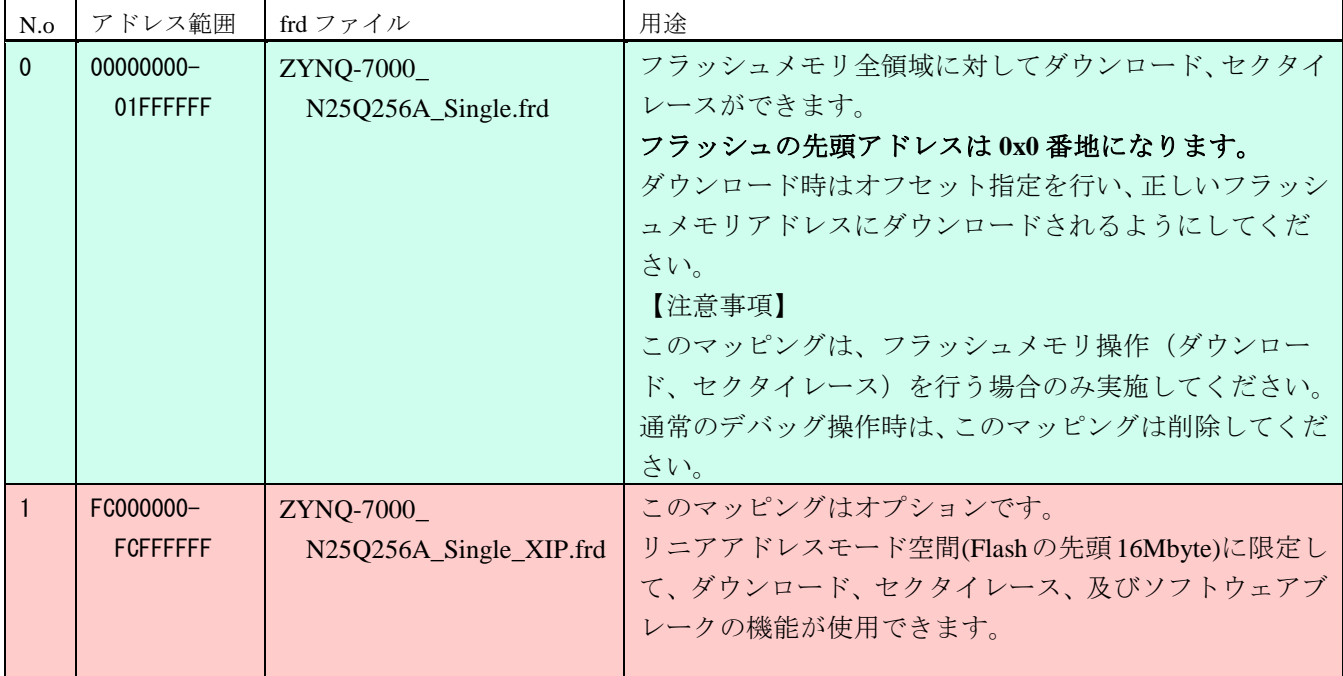

## <span id="page-16-0"></span>**4.2 ICE** 作業用ユーザー**RAM** 設定

ICE 作業用ユーザーRAM のマッピングを行うことで、フラッシュメモリへのダウンロード がより高速になります。

マッピング設定を行わなくてもフラッシュメモリへのダウンロードは可能です。

ICE 作業用ユーザーRAM には、ICE が占有可能な領域を設定してください。

以下は、0xFFFF0000 から 64KB サイズ分設定したときの設定例です。 実際の設定はお使いの MPU のメモリマップを参照しておこなってください。

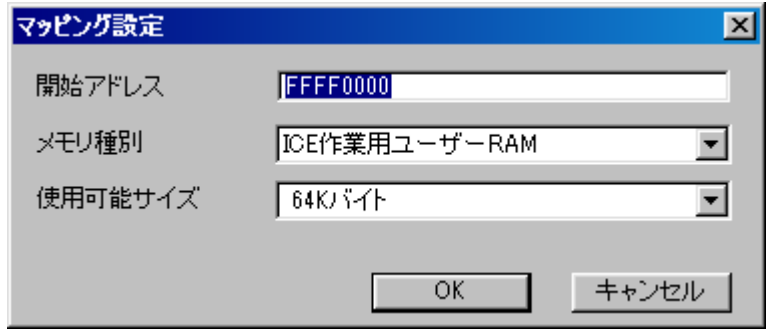

# <span id="page-17-0"></span>**5** フラッシュメモリダウンロード

「microVIEW-PLUS ユーザーズマニュアル(固有編)をご覧ください」 なお、メモリマッピングの設定は本書に記載済みですので、その他についてご覧ください。

# <span id="page-17-1"></span>**6** フラッシュメモリソフトウェアブレーク

「microVIEW-PLUS ユーザーズマニュアル(固有編)をご覧ください」 なお、メモリマッピングの設定は本書に記載済みですので、その他についてご覧ください。

初期状態では、フラッシュメモリへのソフトウェアブレークが禁止されています。 禁止されている状態でフラッシュメモリへソフトウェアブレークを設定した場合は、次のエラー になります。

「ICE Error No.8c4: Set Software Break Verify Error」

フラッシュメモリへのソフトウェアブレーク設定を許可する場合は、MPU 固有設定 [その他] タ ブのフラッシュメモリソフトウェアブレークの「許可する」をチェックしてください。

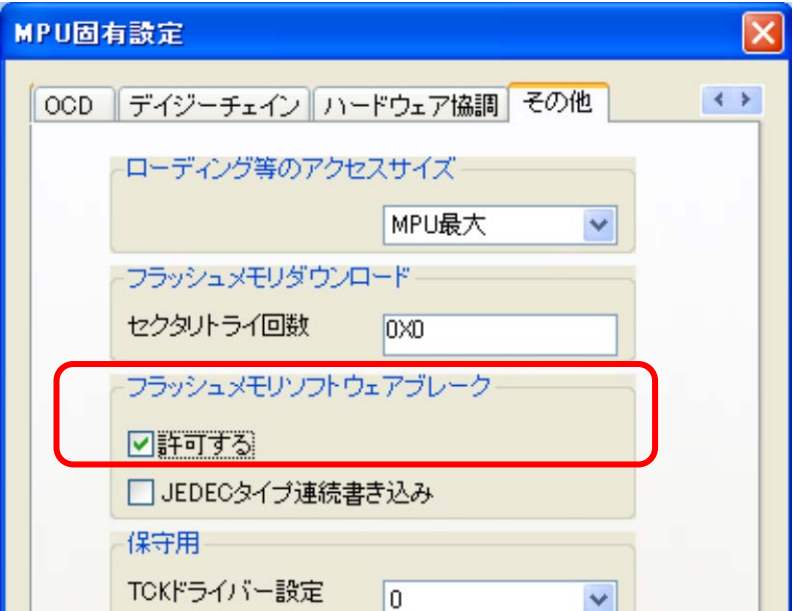

## <span id="page-18-1"></span><span id="page-18-0"></span>**7** 注意事項

## **7.1** ブートモードについて

Zynq-7000 ブート時は"Quad-SPI Boot Mode"でブートしてください。 ベリファイ機能にて、Linear Addressing Mode を利用しているため、他のブートモード以外では正 しく動作しません。

※QSPI Boot Mode 以外でダウンロードを行った場合、ベリファイエラーが発生します。

## <span id="page-18-2"></span>**7.2** フラッシュメモリソフトウェアブレークについて

フラッシュメモリソフトウェアブレークの設定可能範囲はリニアアドレスモードのアドレス範囲 のみ設定可能です。

● リニアアドレスモードのアドレス範囲

| 接続構成   | アドレス範囲              |  |
|--------|---------------------|--|
| シングル構成 | FC000000 - FCFFFFFF |  |
| スタック構成 | FC000000 - FDFFFFFF |  |
| パラレル構成 | FC000000 - FDFFFFFF |  |